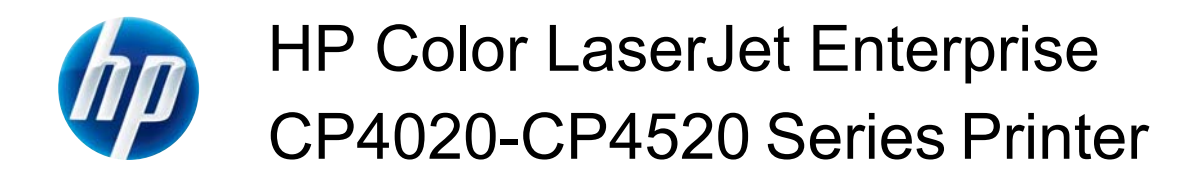

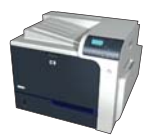

## **Use a printing shortcut with Windows**

**1.** On the **File** menu in the software program, click **Print**.

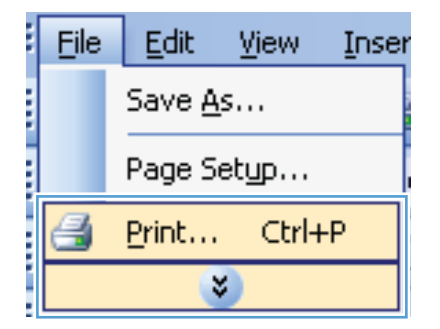

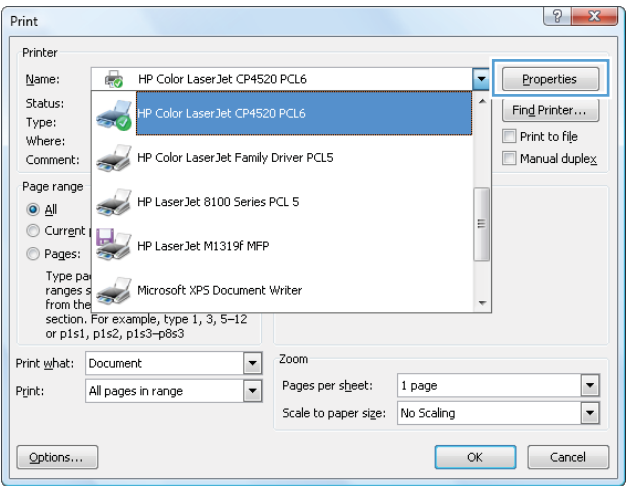

**2.** Select the product, and then click the **Properties** or **Preferences** button.

**3.** Click the **Printing Shortcuts** tab.

**4.** Select one of the shortcuts, and then click the **OK** button.

> **NOTE:** When you select a shortcut, the corresponding settings change on the other tabs in the printer driver.

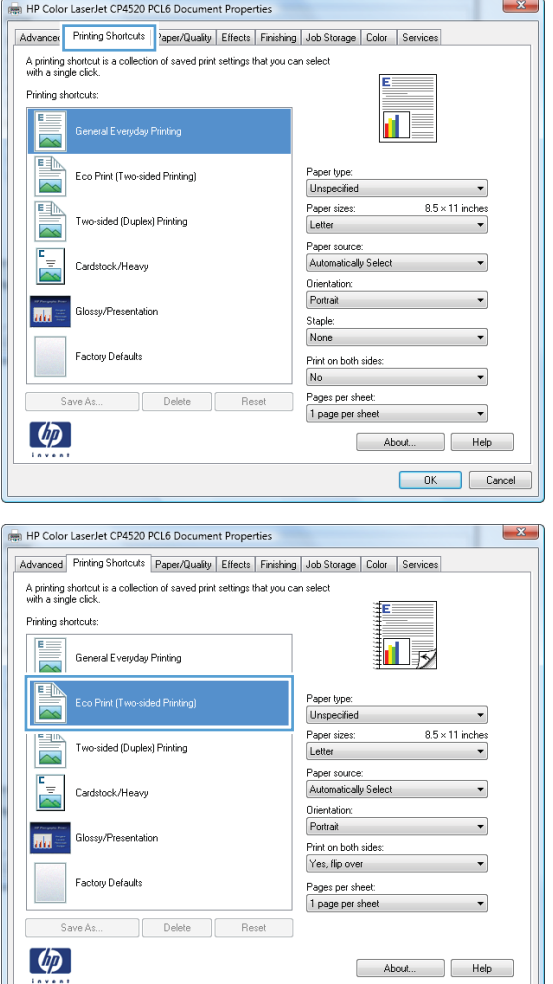

OK Cancel